- **1 Einleitung**
- **2 Formular aufrufen**

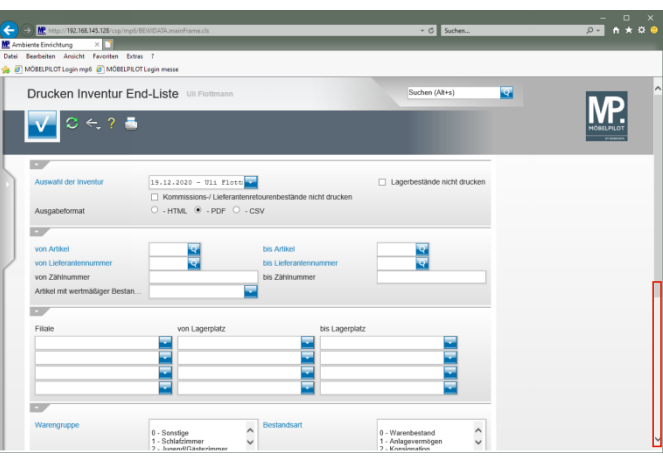

## Klicken Sie auf die vertikale Bildlaufleiste.

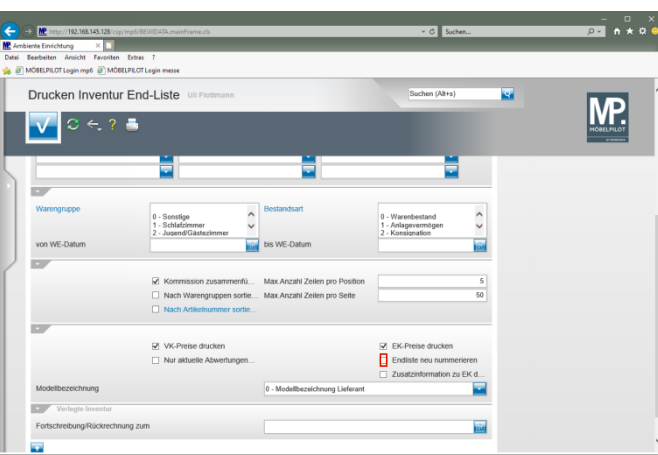

- ▲ Entscheiden Sie, ob die finale Endliste neu nummeriert werden soll. Wenn ja, werden durch die Bearbeitung entstandene Lücken zwischen den Zählnummern geschlossen. Dieser Vorgang ist unumkehrbar!!!!
- Klicken Sie auf das Kontrollkästchen **Endliste neu nummerieren**.

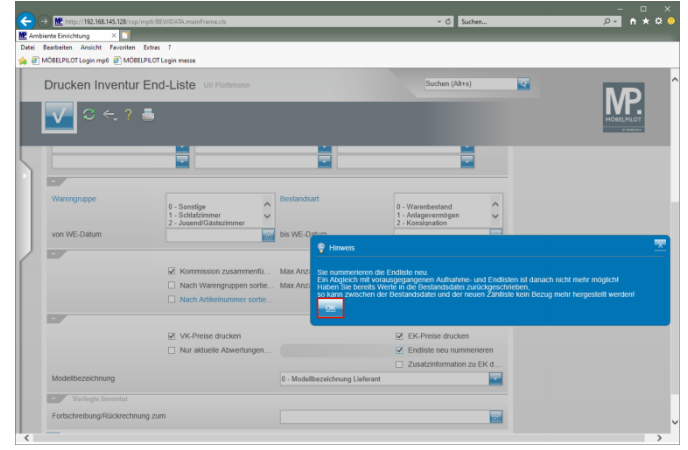

- $\blacktriangle$ Beachten Sie unbedingt den eingeblendeten Hinweis!
- Klicken Sie auf die Schaltfläche **OK**.

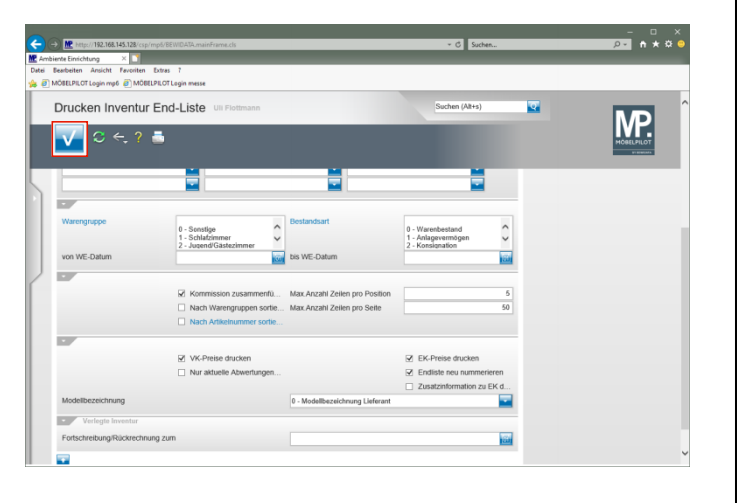

Klicken Sie auf die Schaltfläche **Speichern (F12 oder Strg+S)**.

**3 Beispiel: Inventur Endliste im PDF-Format**

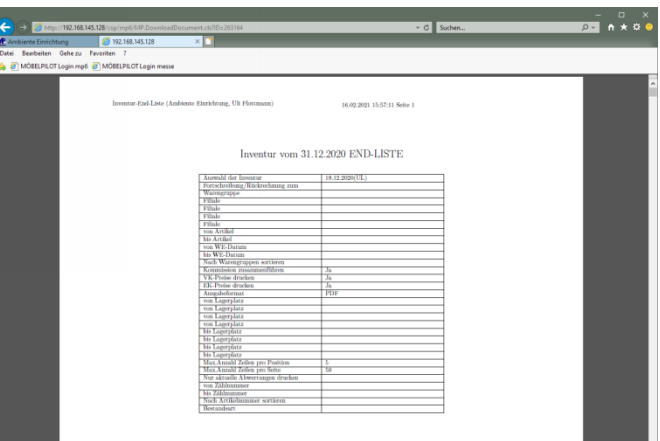